Инструкция по погашению кредитов через платежные терминалы MegaPay

1. В главном меню платежного терминала выбираете раздел «Финансовые услуги»

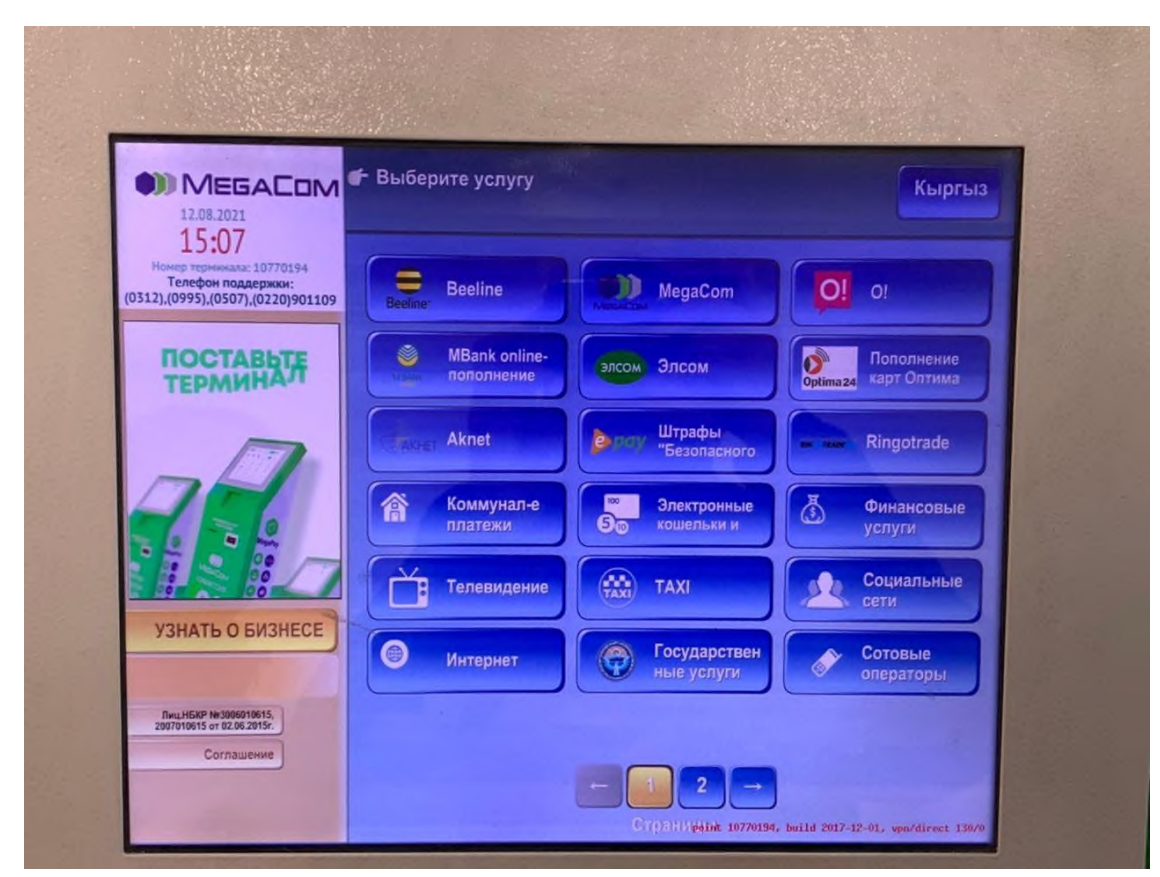

2. Далее нужно выбрать «Микрокредитные организации»

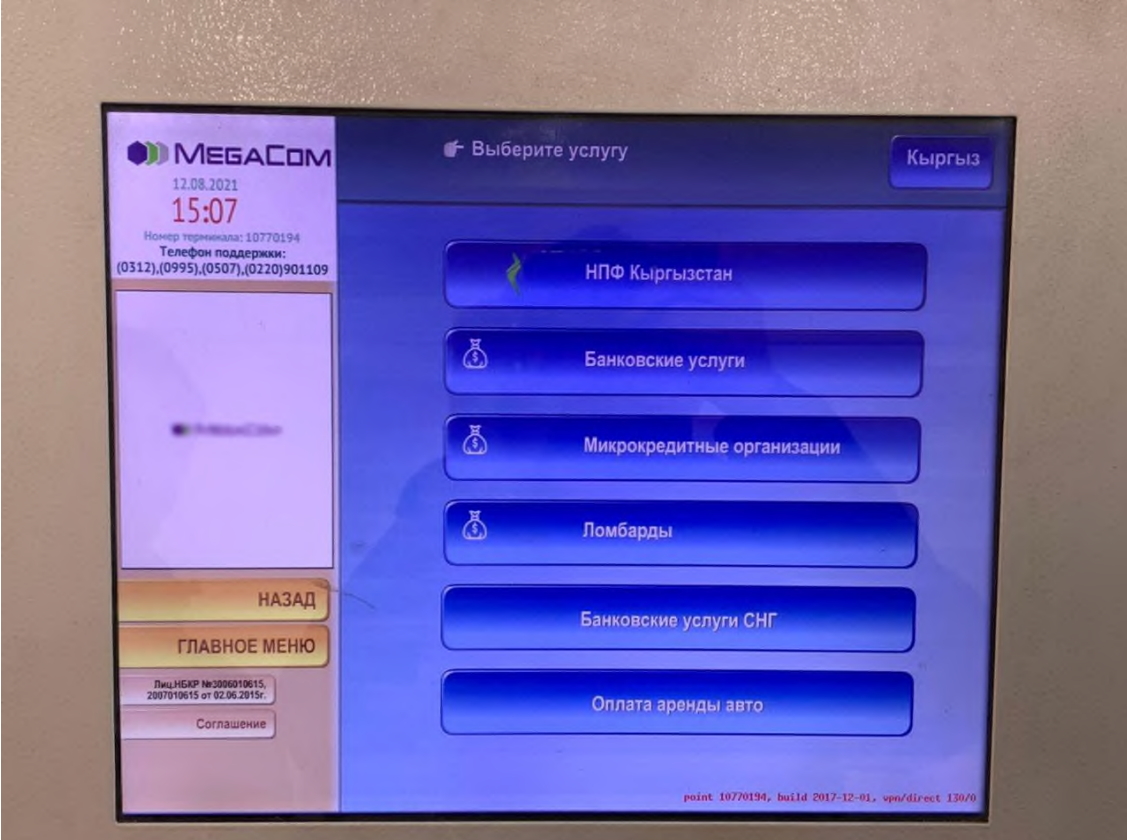

3. В открывшемся меню услуг выбираете «Погашение кредита МФК Салым Финанс»

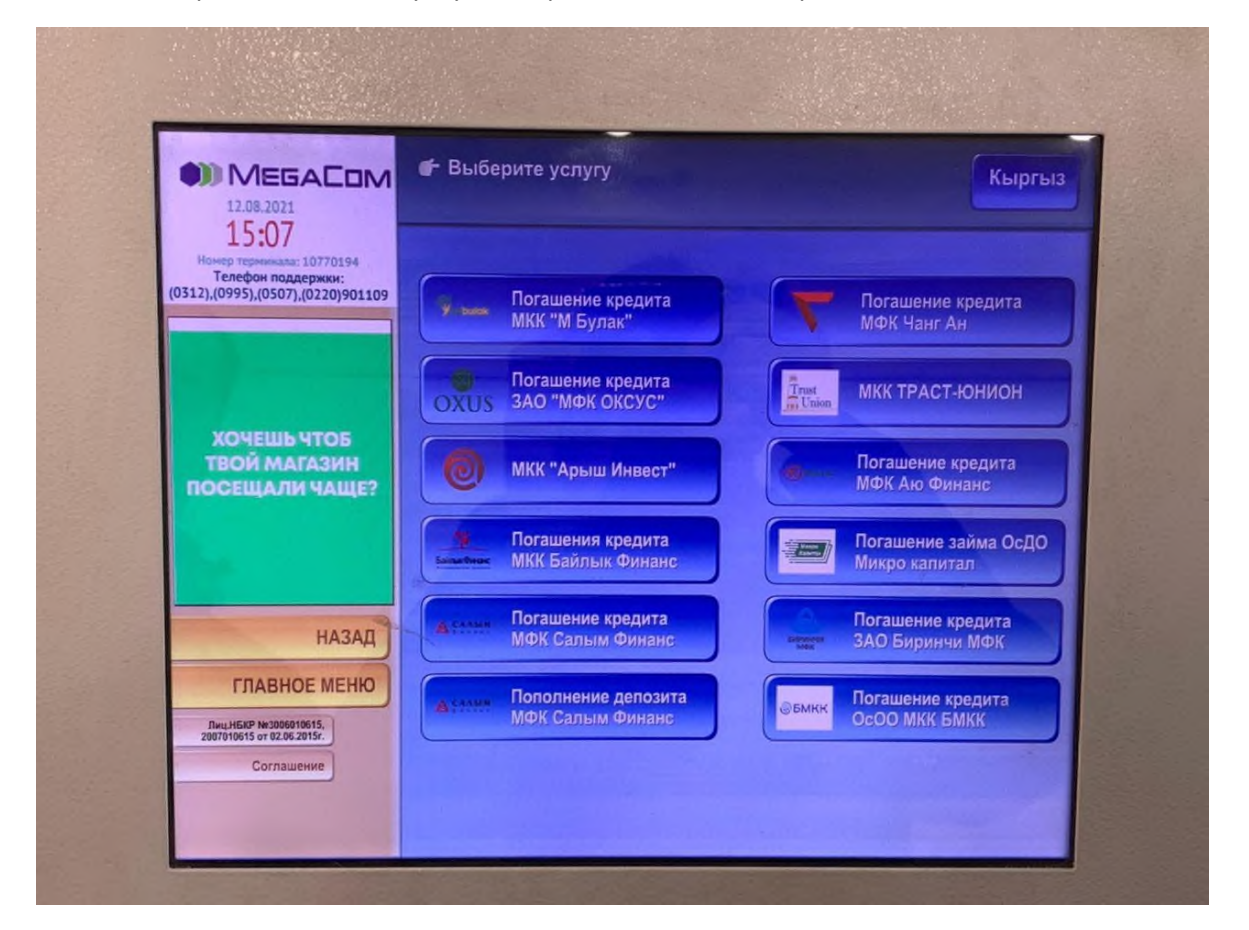

4. В открывшемся окне набираете Код погашения кредита (8-значный номер) и нажимаете на кнопку «Далее»

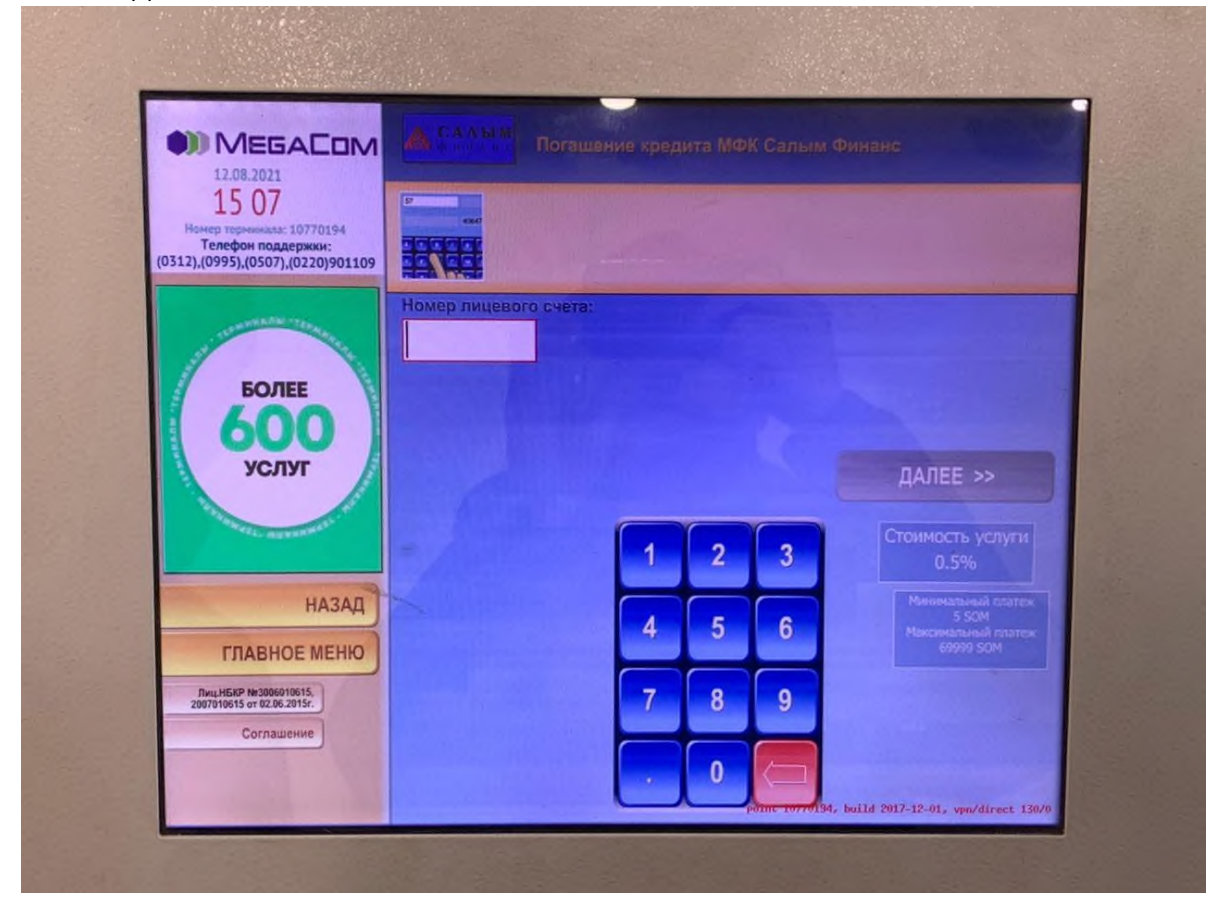

5. В следующем окне появятся указанный код погашения и ФИО, которые нужно проверить. Нажимая кнопку «Далее» Вы подтверждаете правильность введенных данных.

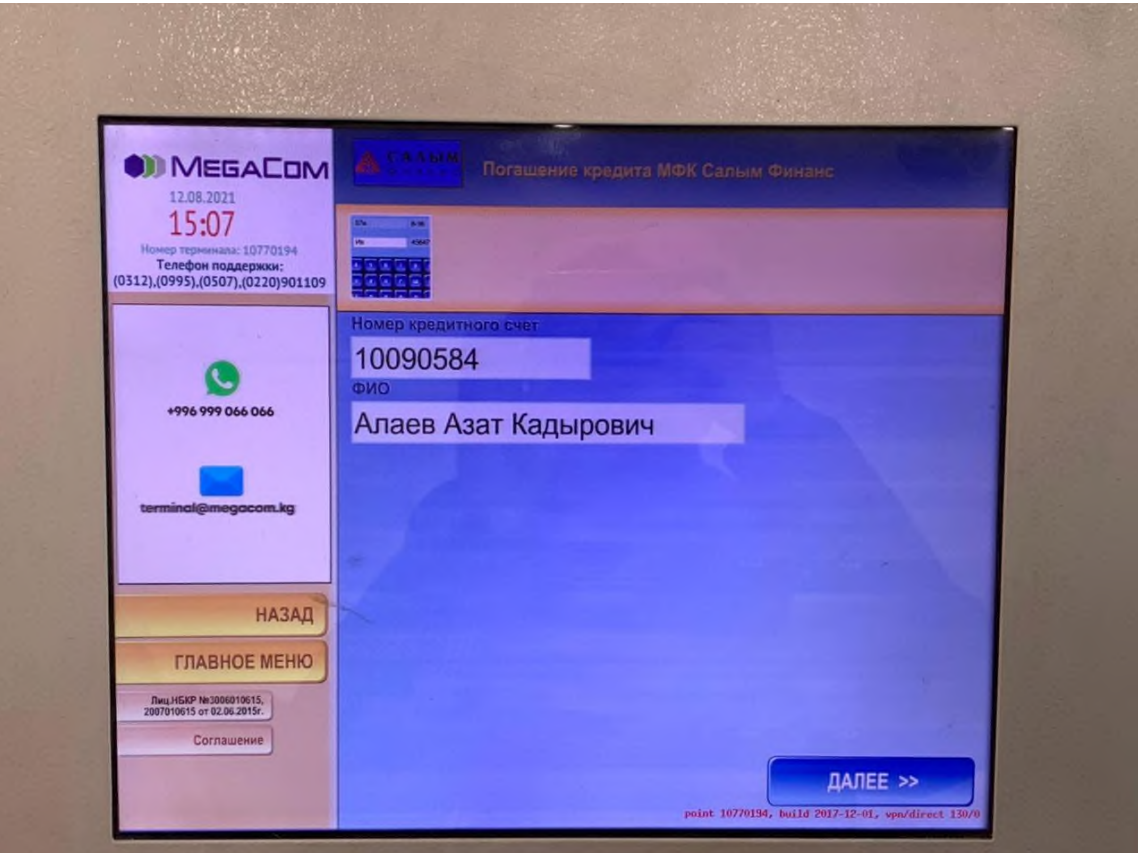

6. В следующем окне появятся указанный код погашения и ФИО, для вторичного подтверждения. Нажимаете кнопку «Далее».

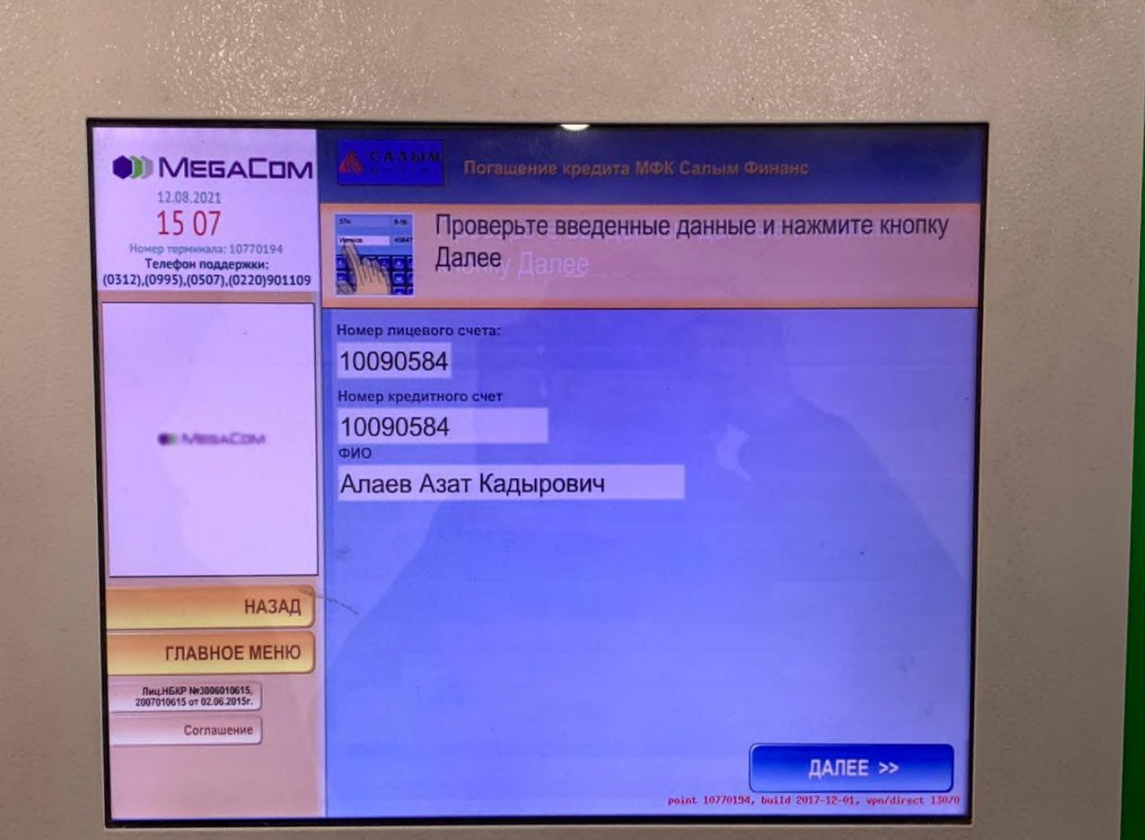

7. Далее Вам необходимо ввести сумму к оплате для погашения кредита. Далее нажимаете кнопку "Оплатить"

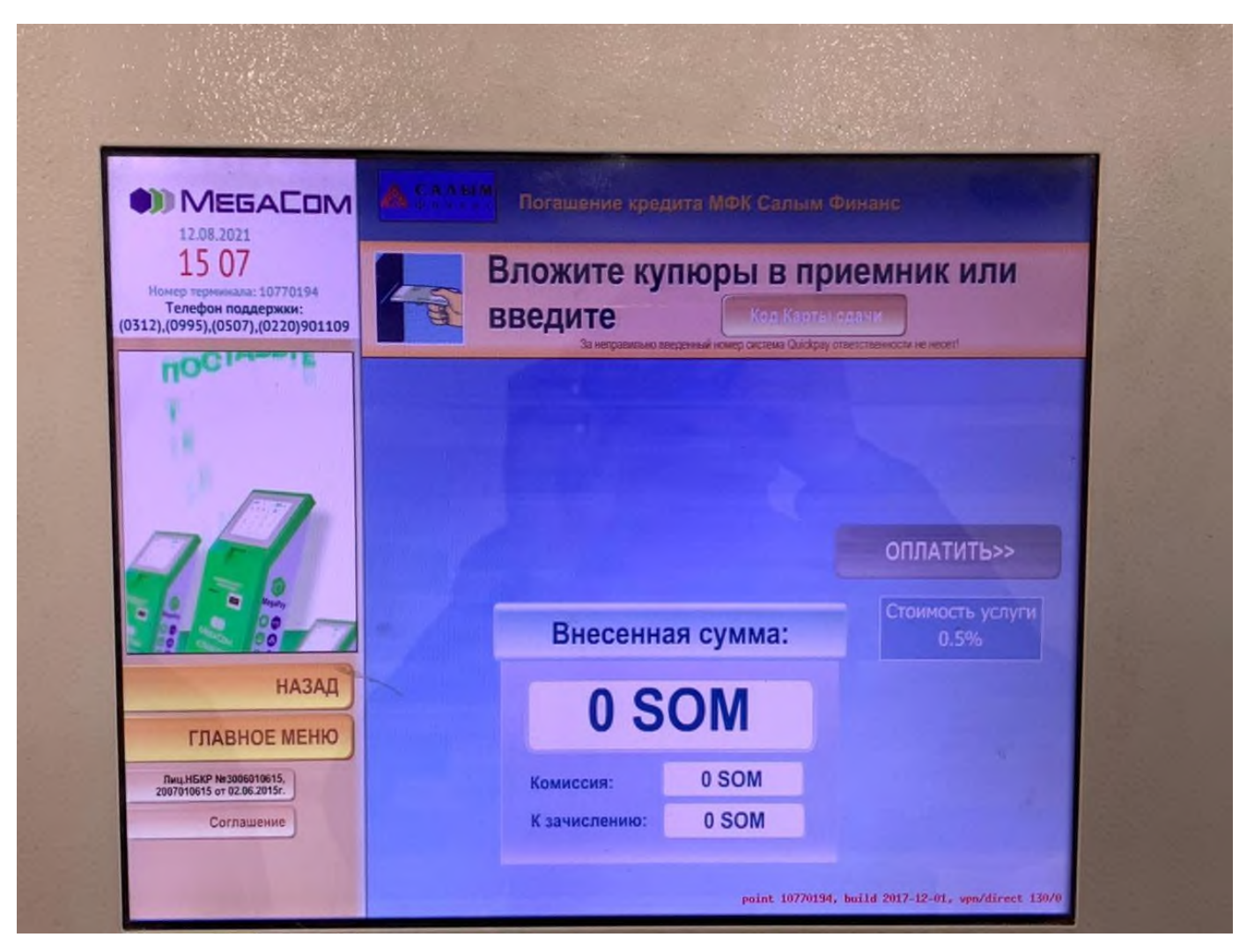

При оплате после 17:00 часов через платежные терминалы оплата в операционной программе ОАО МФК «Салым Финанс» будет проводиться следующим днем.